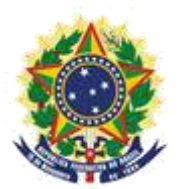

**MINISTERIO DE LA ECONOMÍA INSTITUTO NACIONAL DE LA PROPIEDAD INDUSTRIAL COORDINACIÓN GENERAL DE CONTRATOS DE TECNOLOGÍA**

**Guion para Envío de Petición de Alteración de Certificado (datos de registro)**

> Rio de Janeiro 2019

# **Sumario**

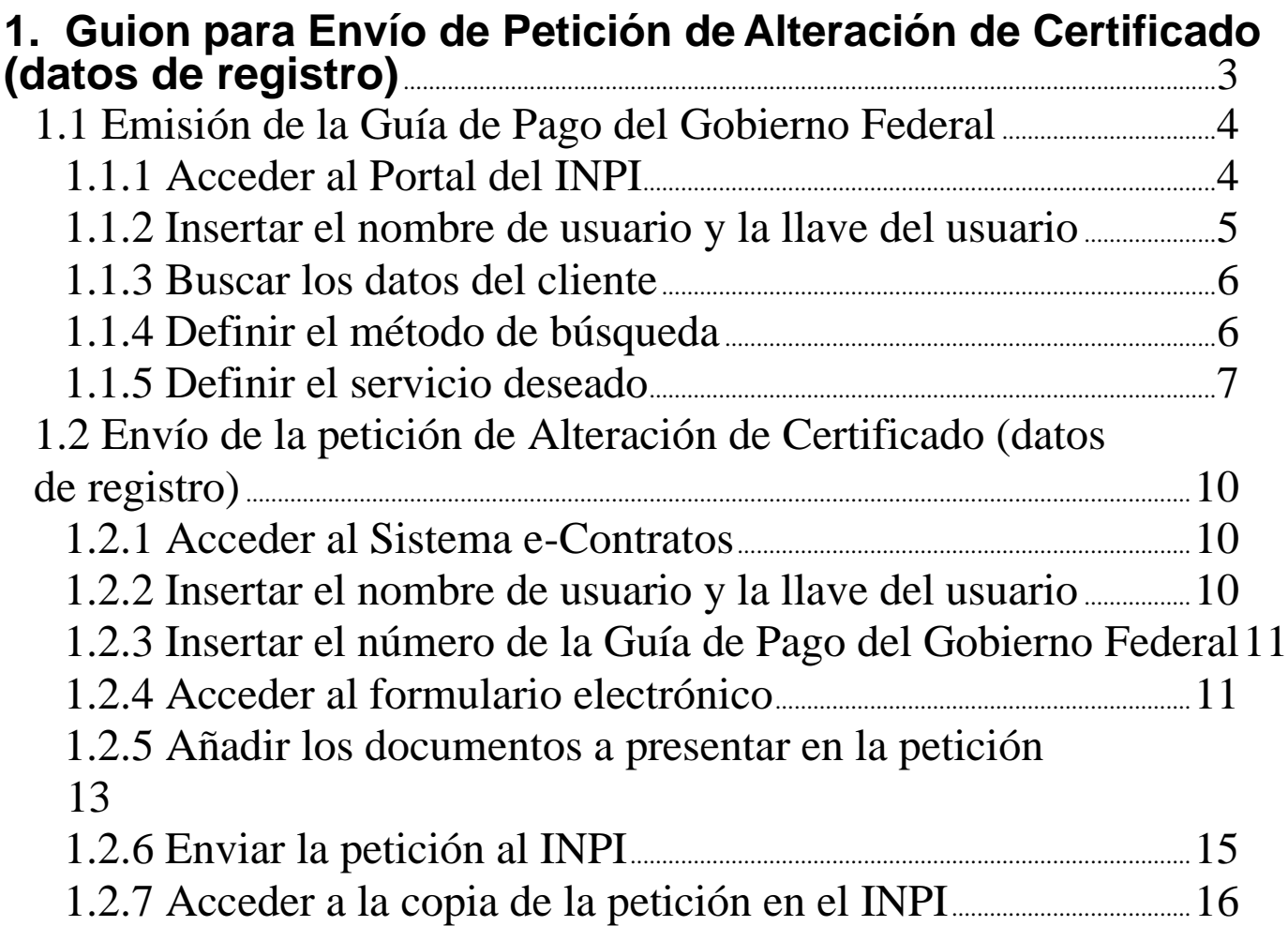

# **1. Guion para Envío de Petición de Alteración de Certificado (datos de registro)**

La petición de Alteración de certificado (datos de registro) se destina a las siguientes situaciones:

a) alteración de algún dato incluido en el certificado, relacionado con las empresas contratantes, como dirección, razón social, etc.;

b) alteración de la empresa cedente y/o cesionaria a través de escisión, incorporación y otras modificaciones corporativas/accionarias;

c) alteración de la empresa cedente y/o cesionaria mediante cesión contractual.

El procedimiento completo para solicitar la Alteración de Certificado (datos de registro) consiste en emitir una Guía de Pago del Gobierno Federal (GRU) con código de servicio 420 y realizar su protocolo en el sistema e-Contratos, según detallado a continuación.

# **1.1 Emisión de la Guía de Pago del Gobierno Federal**

La emisión de la Guía de Pago del Gobierno Federal (GRU) con el código 420 de *Petição de Alteração de Certificado (dados cadastrais)* (Petición de Alteración de Certificado (datos de registro)) tiene los siguientes pasos:

# **1.1.1 Acceder al Portal del INPI**

Acceder a "*Emita a GRU*" (Emita la GRU) en la página principal del sitio web del INPI (www.inpi.gov.br), según la figura a continuación:

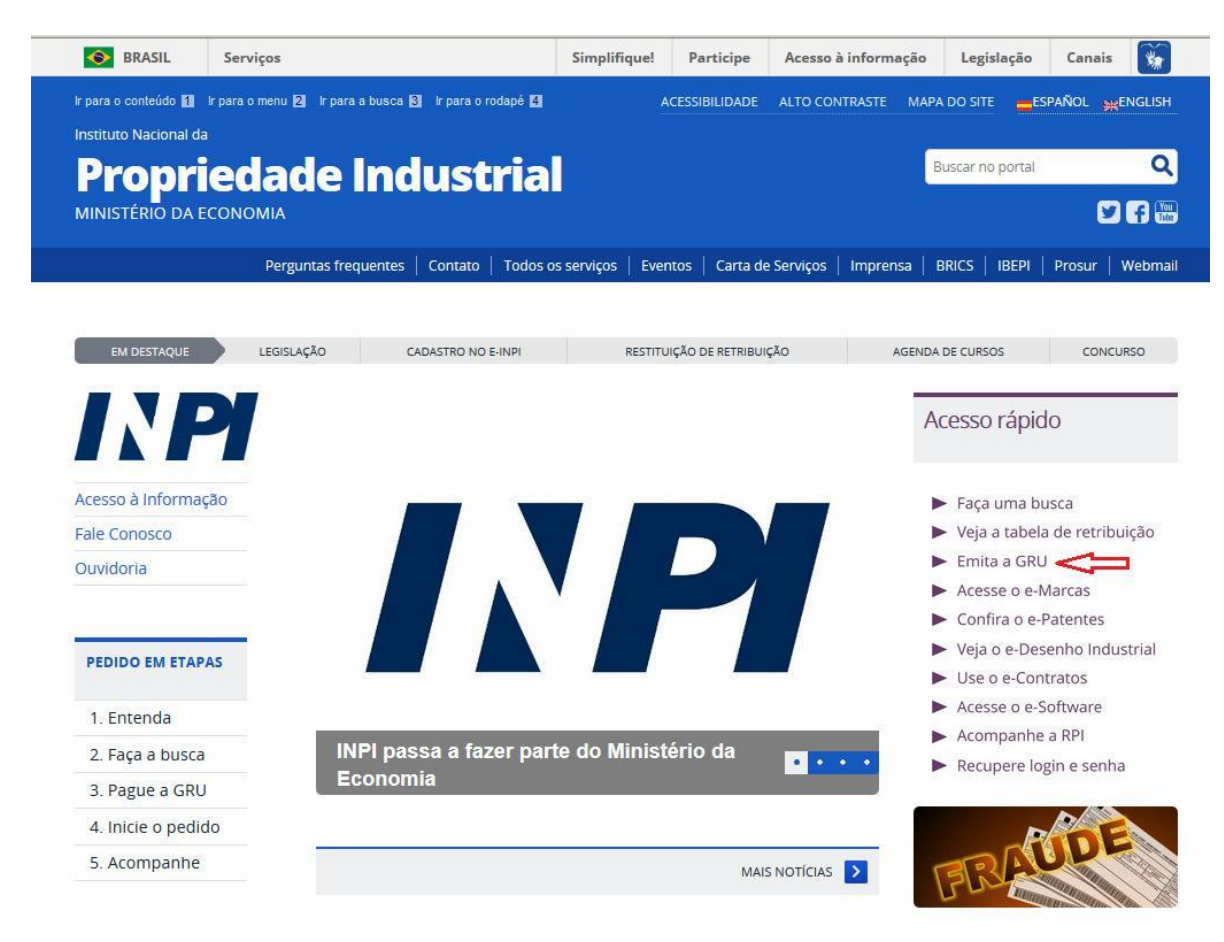

# **1.1.2 Insertar el nombre de usuario y la llave del usuario**

Informe el nombre de usuario y la llave y haga clic en *acessar* (acceder), según la figura a continuación.

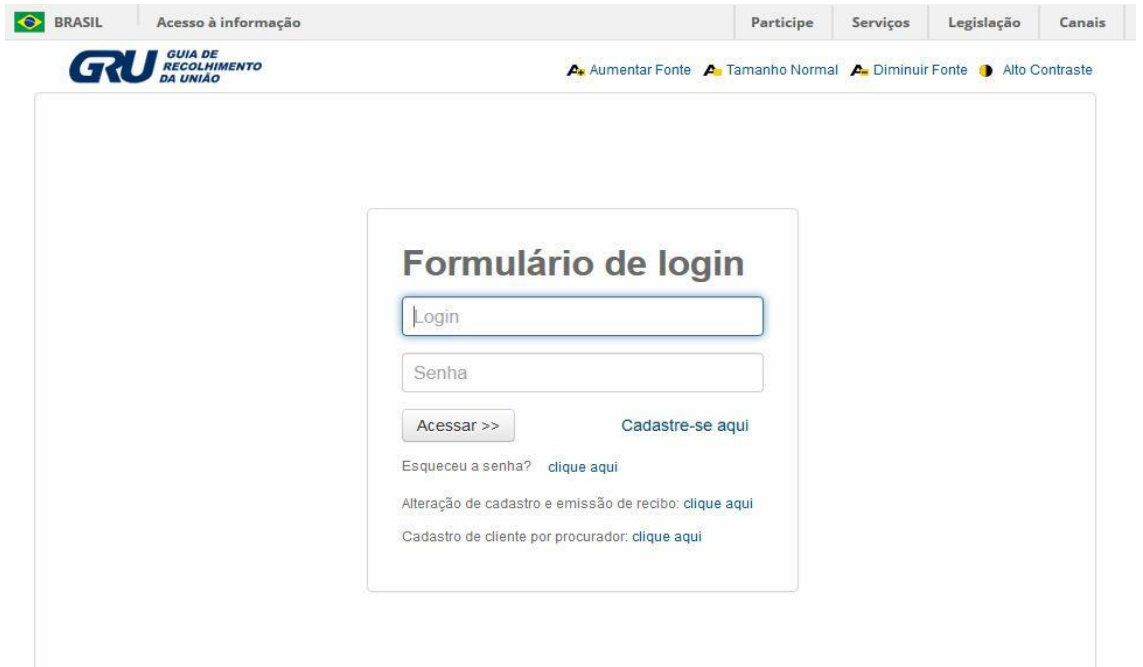

# **1.1.3 Buscar los datos del cliente**

Haga clic en el símbolo **al lado de "***Dados do Cliente*" (Datos del Cliente) para seleccionar el cliente emisor de la GRU, según las figuras a continuación.

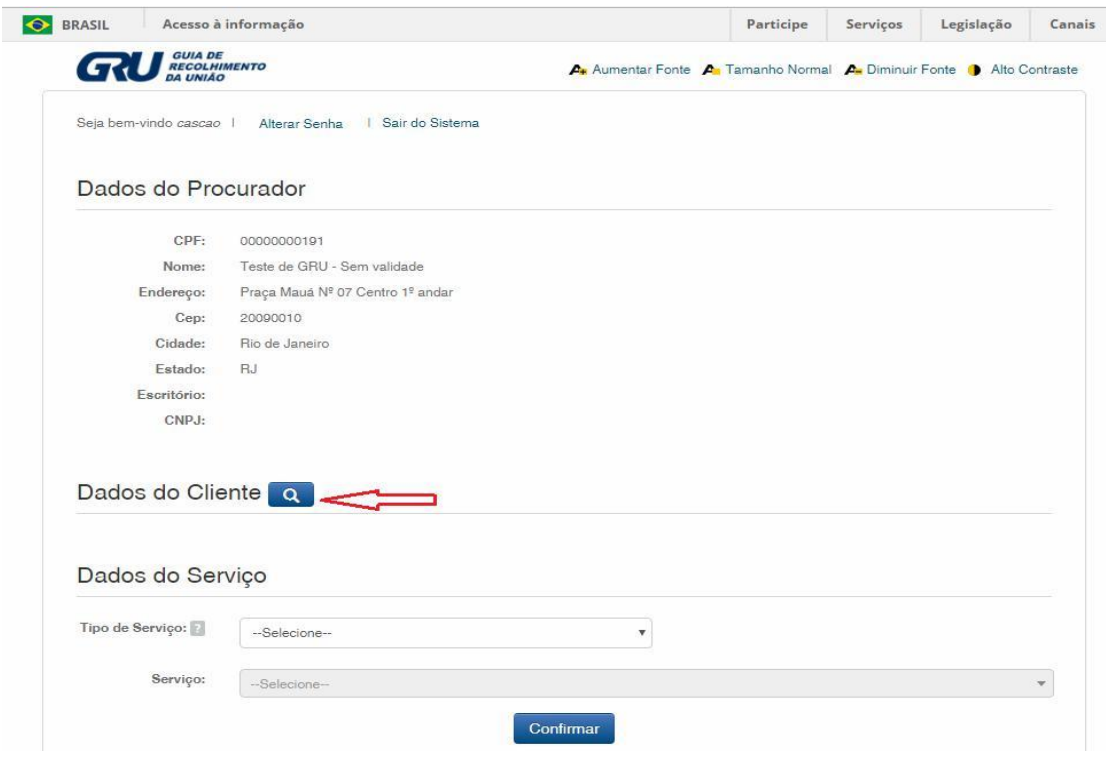

# **1.1.4 Definir el método de búsqueda**

Elija cómo usted desea buscar el cliente, por Registro de Personas Físicas (CPF)/Registro Nacional de Personas Jurídicas (CNPJ) o por Nombre/Razón Social, haciendo clic en la opción deseada. Y escriba en el campo "*Pesquise por*" (Busque), según la figura a continuación.

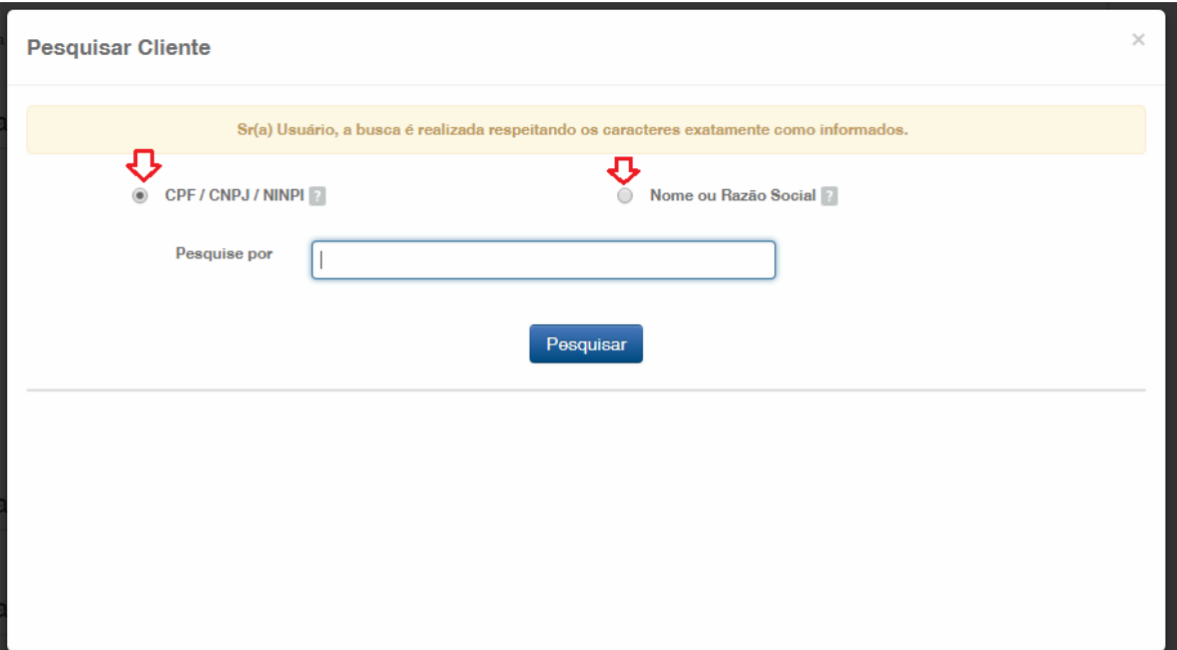

Inserte el CPF/CNPJ o parte del Nombre/Razón Social, y se enumerarán las opciones para selección. Elija la opción correspondiente, haciendo clic en "*Selecionar*" (Seleccionar), según la figura a continuación:

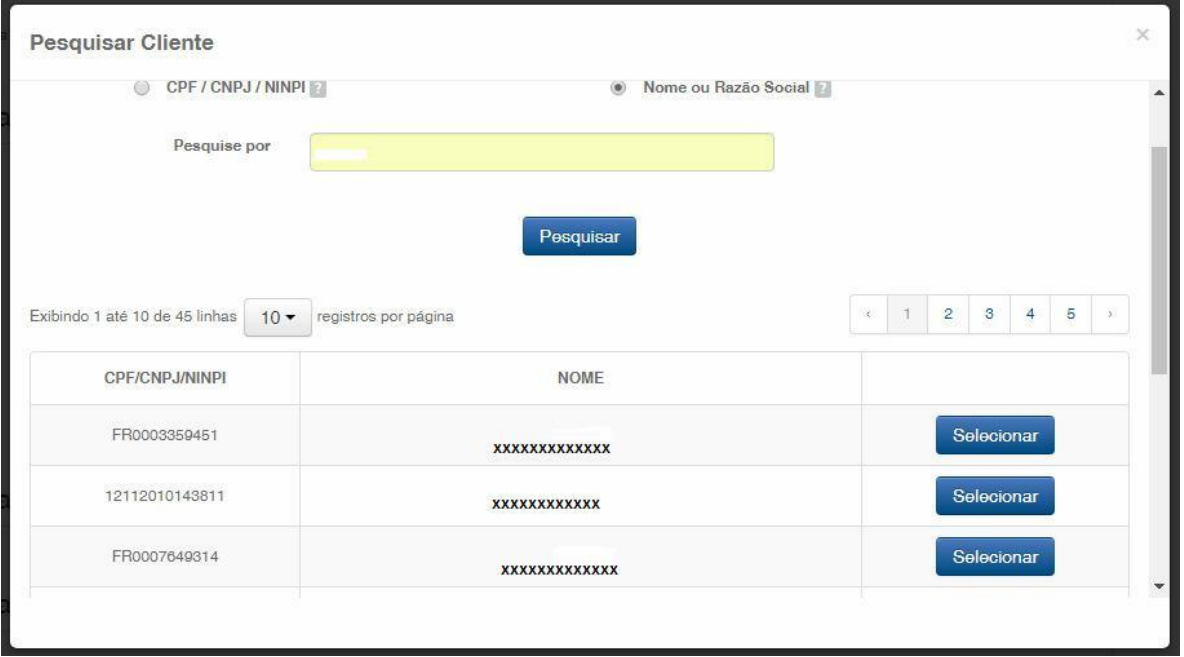

# **1.1.5 Definir el servicio deseado**

En "*Dados do Serviço*" (Datos del Servicio), se seleccionarán el "*Tipo de Serviço*" (Tipo de Servicio) y el "*serviço*" (servicio) propiamente dicho.

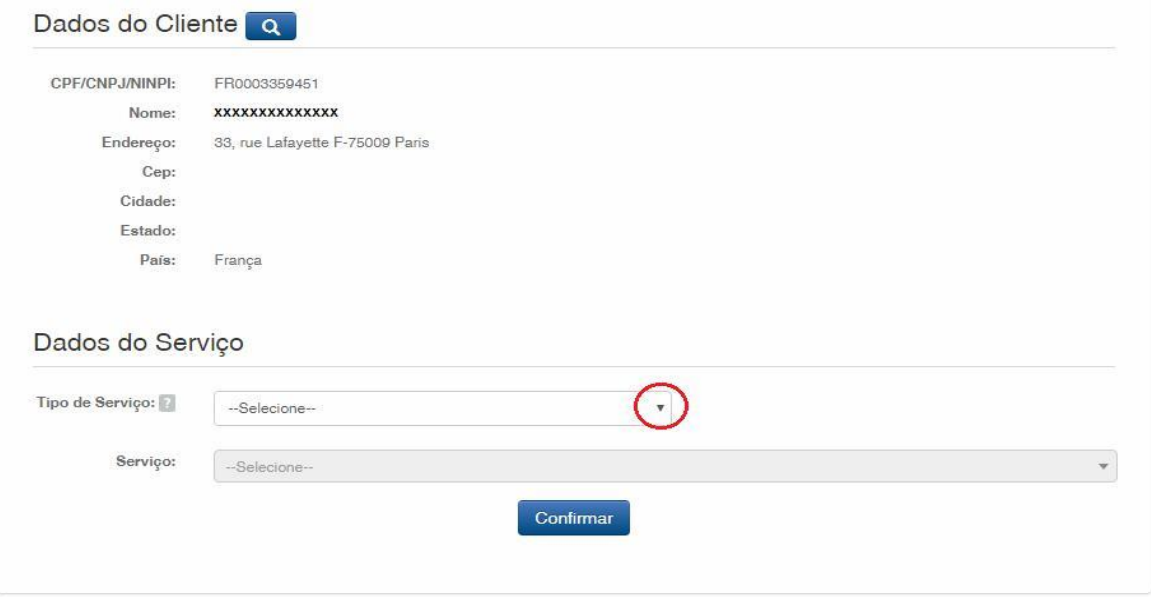

Haga clic en la flecha para elegir el "*Tipo de serviço*" (Tipo de servicio) y seleccione "*Contratos de Transferência de Tecnologia*" (Contratos de Transferencia de Tecnología), según la figura a continuación:

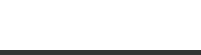

#### $E = E \times E \times E$

7/16

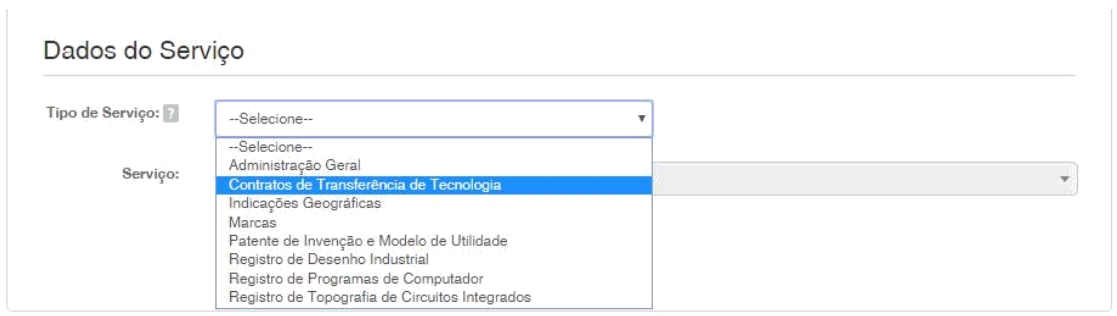

Después, haga clic en la flecha para elegir el "*Serviço*" (Servicio) y seleccione "*Alteração de Certificado de averbação/registro (dados cadastrais) (420)*" (Alteración de Certificado de Registro (datos de registro) (420)), según las figuras a continuación:

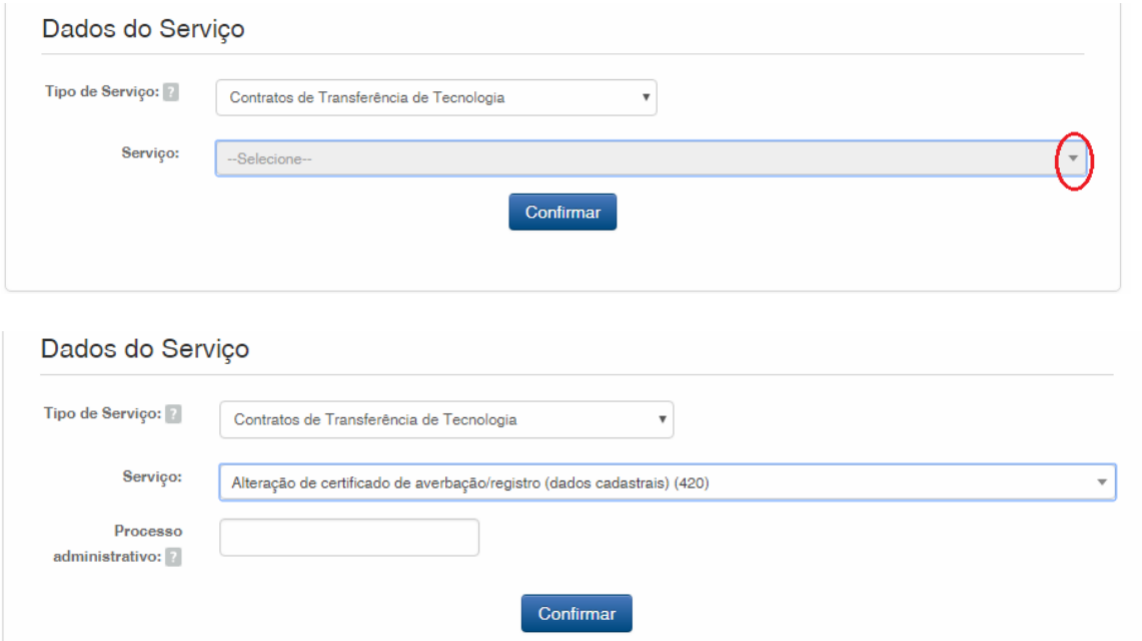

Después, inserte el número del proceso a que se refiere la petición, con el formato xxxxxx – 6 dígitos – de numeración antigua, o BR70201xxxxxxxx – de numeración nueva; y haga clic en "*Confirmar*" (Confirmar), según la figura a continuación:

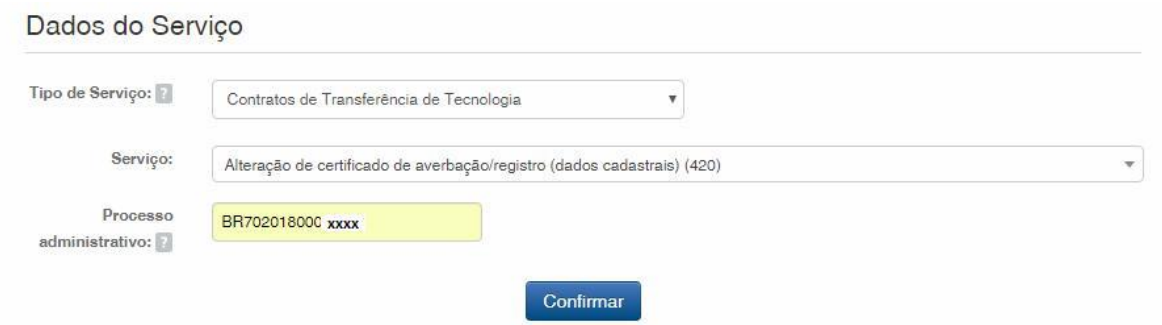

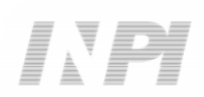

Aparecerá el código seleccionado y, para finalizar, haga clic en "*Finalizar Serviço*" (Finalizar Servicio) y emita la GRU, según la figura a continuación:

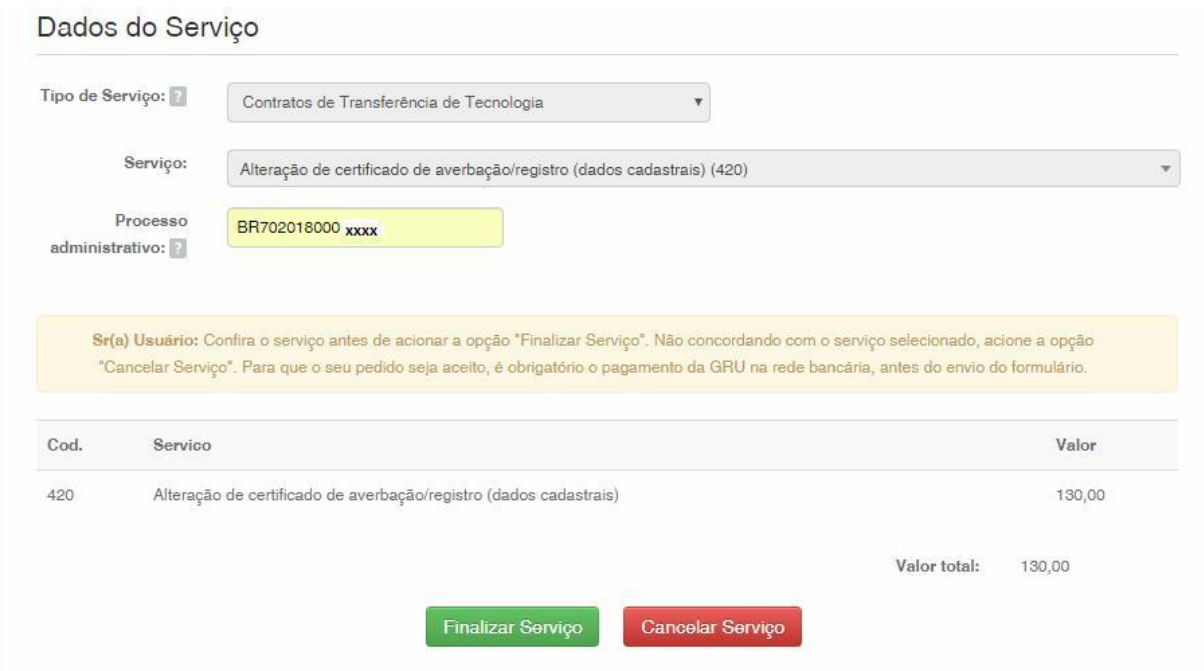

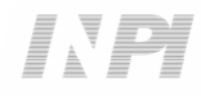

# **1.2 Envío de la petición de Alteración de Certificado (datos de registro) por el Sistema e-Contratos**

# **1.2.1 Acceder al Sistema e-Contratos**

Después del pago de la GRU, acceda al sistema e-Contratos, en "*Use o e-Contratos*" (Utilice el e-Contratos), según la figura a continuación:

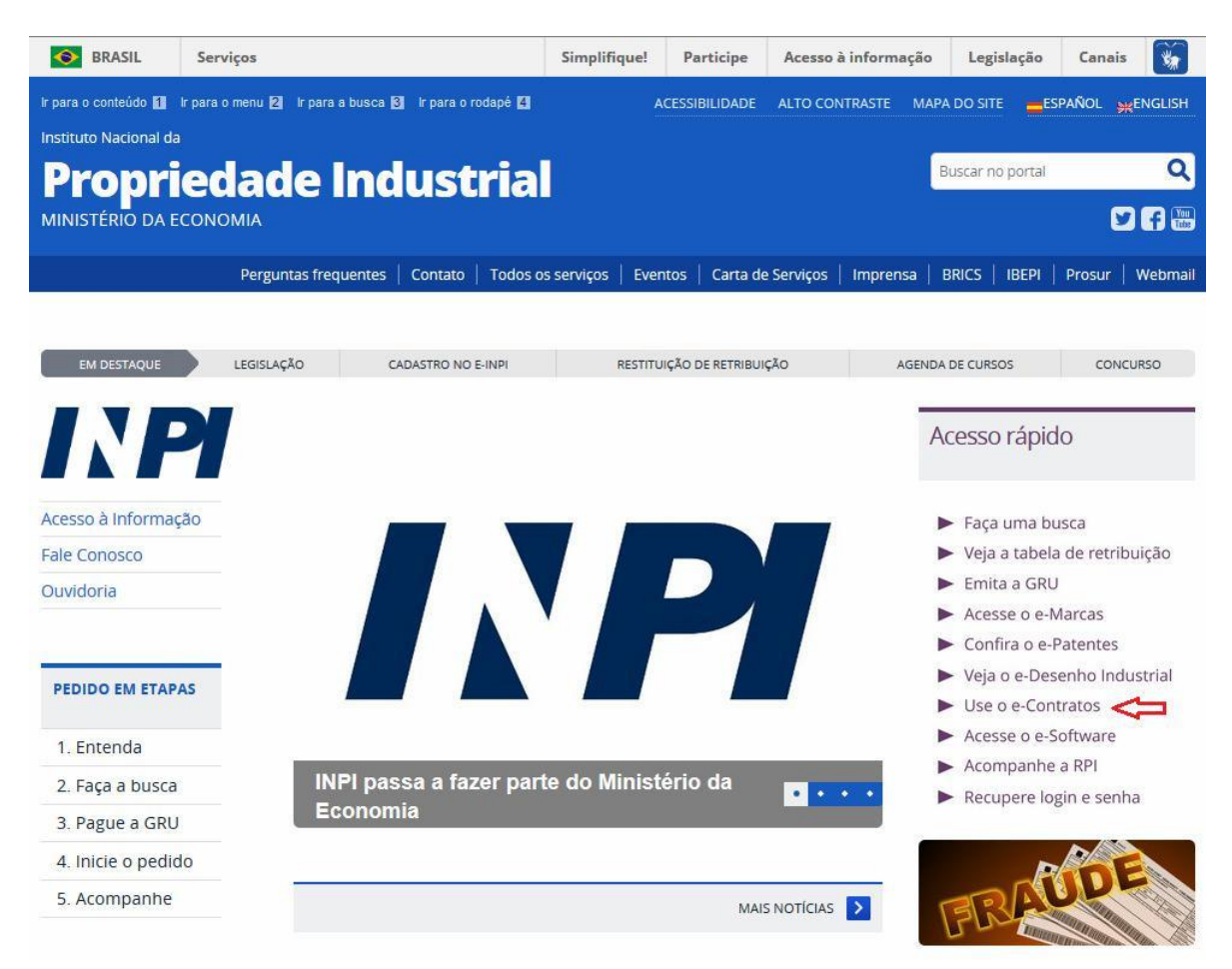

# **1.2.2 Insertar el nombre de usuario y la llave del usuario**

Inserte el nombre de usuario (de Persona Física registrada como "Abogado o Persona Física con poder") y la llave. Haga clic en "*Acessar*" (Acceder), según la figura a continuación:

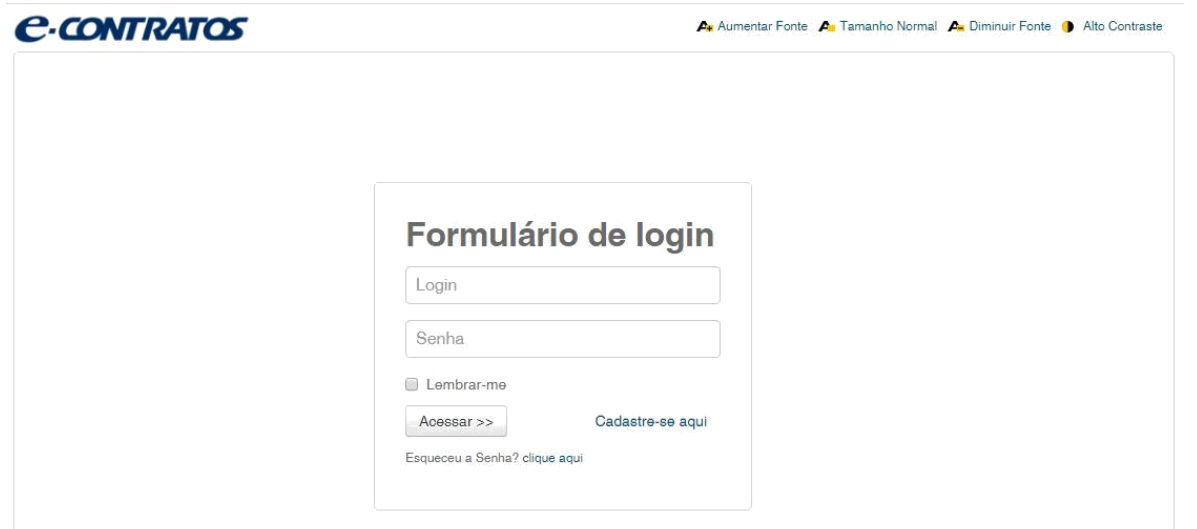

# **1.2.3 Insertar el número de la Guía de Pago del Gobierno Federal**

Inserte el "*nosso número*" (nuestro número) de la GRU pagada y haga clic en "*Avançar*" (Avanzar), según la figura a continuación:

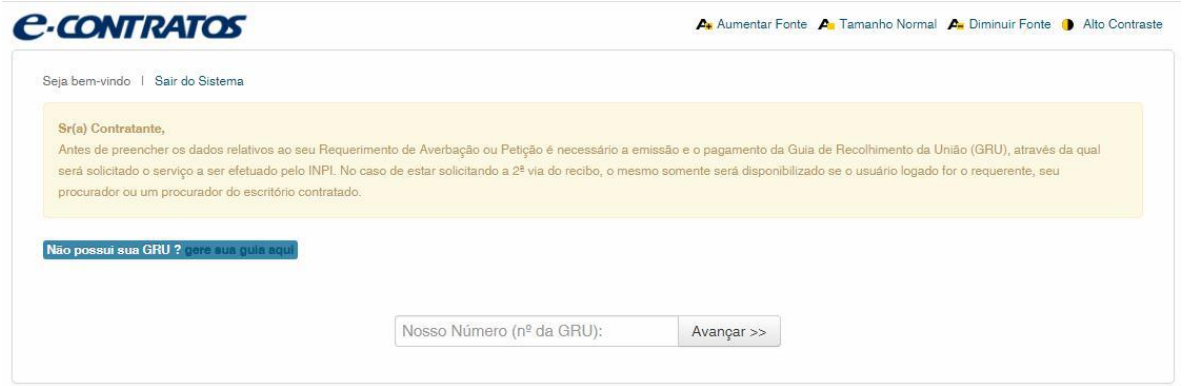

# **1.2.4 Acceder al formulario electrónico**

Después de insertar el "*nosso número*" (nuestro número) de la GRU pagada, se abrirá el formulario electrónico a rellenar.

Observe que el número del Proceso/INPI/CGTEC informado en la emisión de la GRU se completa automáticamente en el formulario, por eso, es importante prestar atención en el relleno de la GRU, según la figura a continuación:

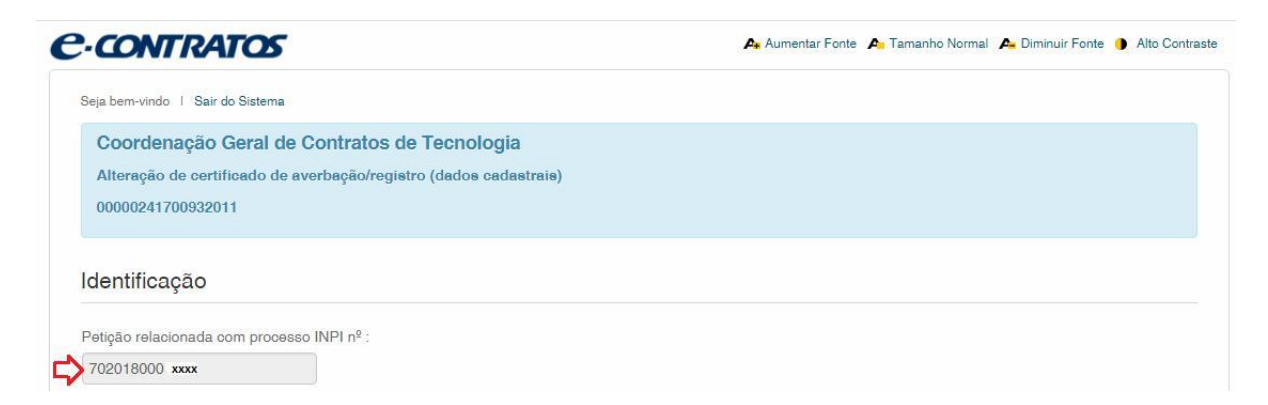

Haga clic en "*Adicionar Requerente*" (Añadir Solicitante) para seleccionar cuál de las partes del contrato será la solicitante de la petición.

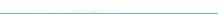

 $\begin{array}{cccccccccccccc} \hline \end{array} \hspace{0.2cm} \begin{array}{cccccccccccccc} \hline \end{array} \hspace{0.2cm} \begin{array}{cccccccccccccc} \hline \end{array} \hspace{0.2cm} \begin{array}{cccccccccccccc} \hline \end{array} \hspace{0.2cm} \begin{array}{cccccccccccccc} \hline \end{array} \hspace{0.2cm} \begin{array}{cccccccccccccc} \hline \end{array} \hspace{0.2cm} \begin{array}{cccccccccccccc} \hline \end{array} \hspace{0.2cm} \begin{array}{cccccccccccccc} \hline \end{array} \hspace{0.2cm} \end{array$ 

11/16

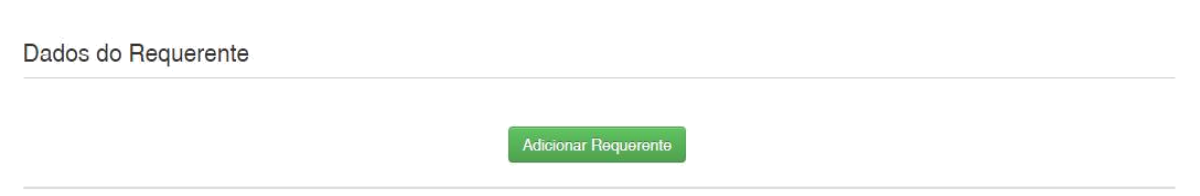

Después, informe si la empresa es *Brasileira* (brasileña) o *Estrangeira* (extranjera), según la figura a continuación:

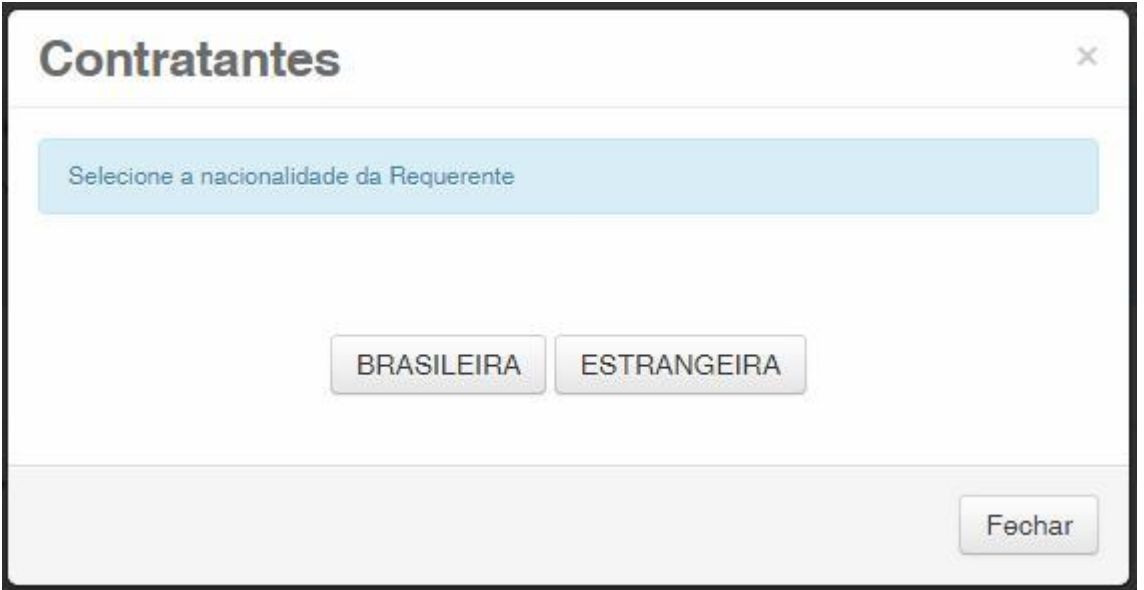

Elija cuál método de búsqueda usted desea utilizar para la empresa. Si es brasileña, según la figura a continuación:

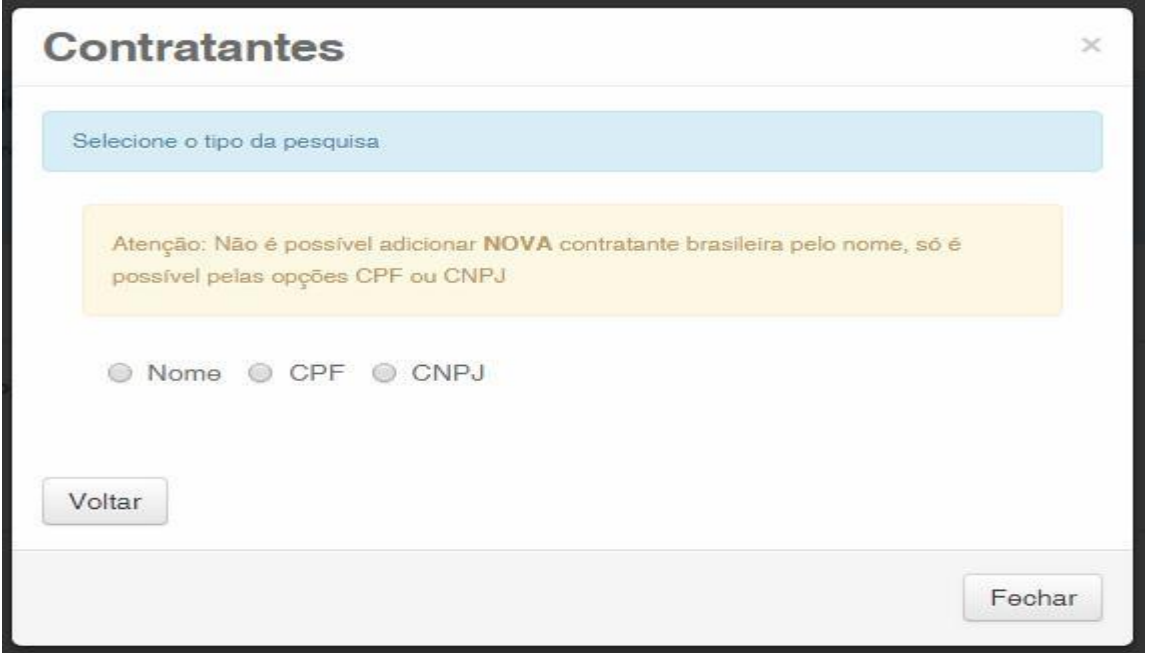

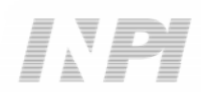

O extranjera, según la figura a continuación:

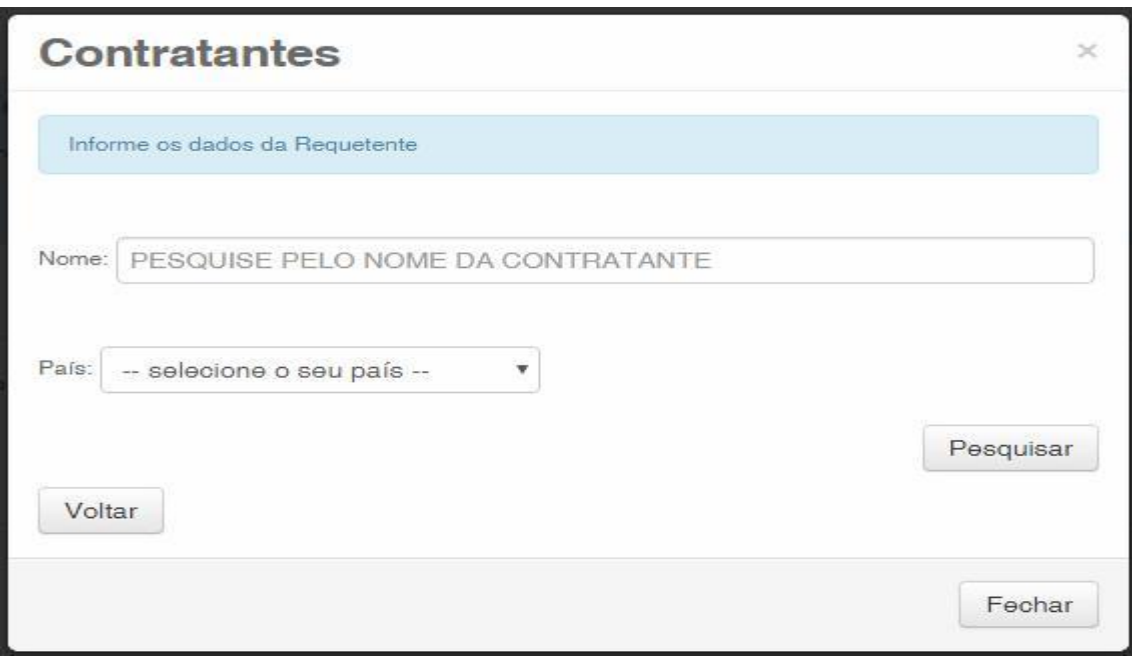

# **1.2.5 Añadir los documentos a presentar en la petición**

Después que se haya seleccionado la empresa solicitante de la petición, se deben adjuntar los archivos según su denominación correspondiente, haciendo clic en la flecha en "*Escolha um Arquivo*" (Elija un Archivo), según las figuras a continuación:

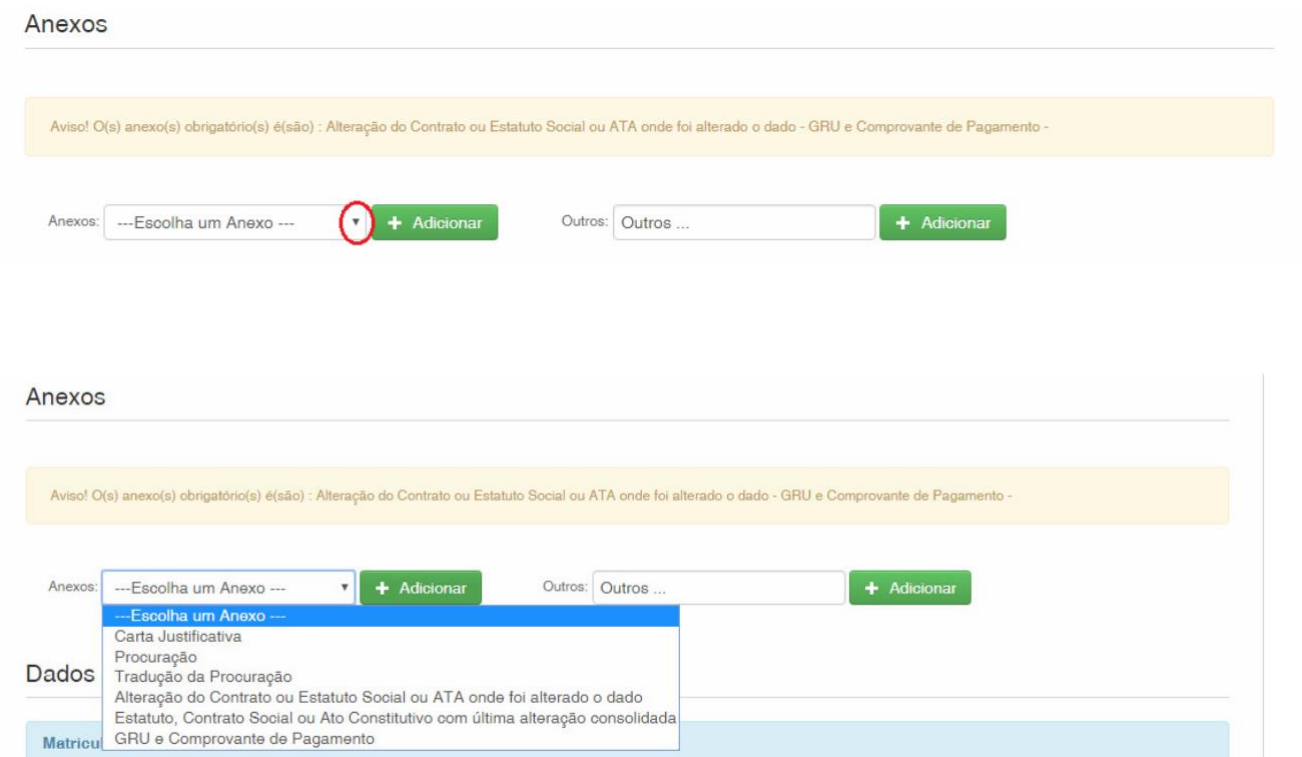

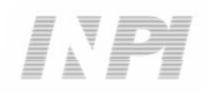

Observe que es obligatorio el envío del comprobante de pago de la GRU, con la denominación "*GRU e Comprovante de Pagamento*" (GRU y Comprobante de Pago) y el documento que comprueba la alteración solicitada con la denominación "*Alteração do Contrato ou Estatuto Social ou ATA onde foi alterado o dado*" (Alteración del Contrato o Estatuto Social o ACTA en que se ha alterado el dato)

Es posible enviar otros archivos además de los listados haciendo clic en "*Adicionar*" (Añadir) en el campo *Outros* (Otros) (en ese caso, no se denominarán), todos figurarán como *OUTROS* (OTROS), según la figura a continuación.

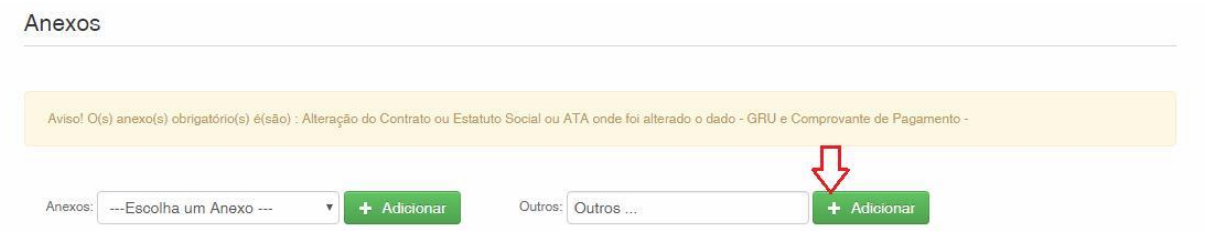

Confirme que la información es verídica y haga clic en "*Avançar*" (Avanzar) para finalizar, según la figura a continuación:

Hay la opción de hacer clic en "*Terminar outra hora*" (Terminar más tarde), en ese caso, todos los datos se grabarán y será posible acceder a ellos a través del número de la GRU, según la figura a continuación.

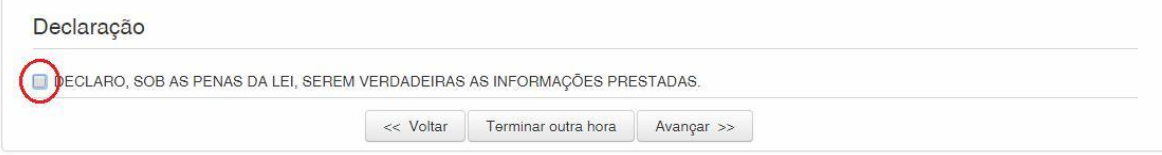

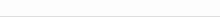

#### 

14/16

# **1.2.6 Enviar la petición al INPI**

Después, el usuario podrá confirmar todos los datos y archivos adjuntados incluidos en la petición, según la figura a continuación:

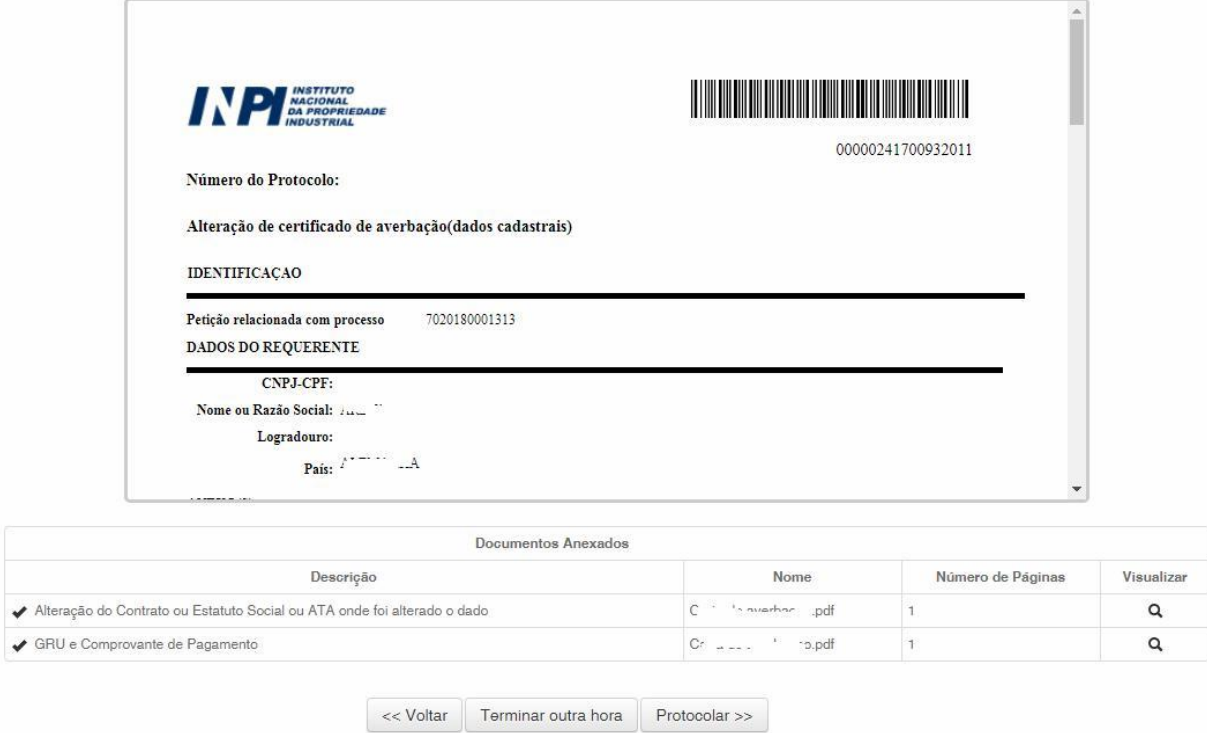

Después de la verificación, haga clic en "*Protocolar*" (Protocolizar).

#### **1.2.7 Acceder a la copia de la petición en el INPI**

En la última pantalla, se informará el número del protocolo y la fecha. Al seleccionar "*Clique Aqui!*" (¡Haga Clic Aquí!), se descargarán el formulario y los archivos adjuntos enviados, con el número del protocolo, número de la GRU y la fecha, para servir como protocolo. La petición de alteración de certificado (datos de registro) se podrá imprimir o grabar, según la figura a continuación:

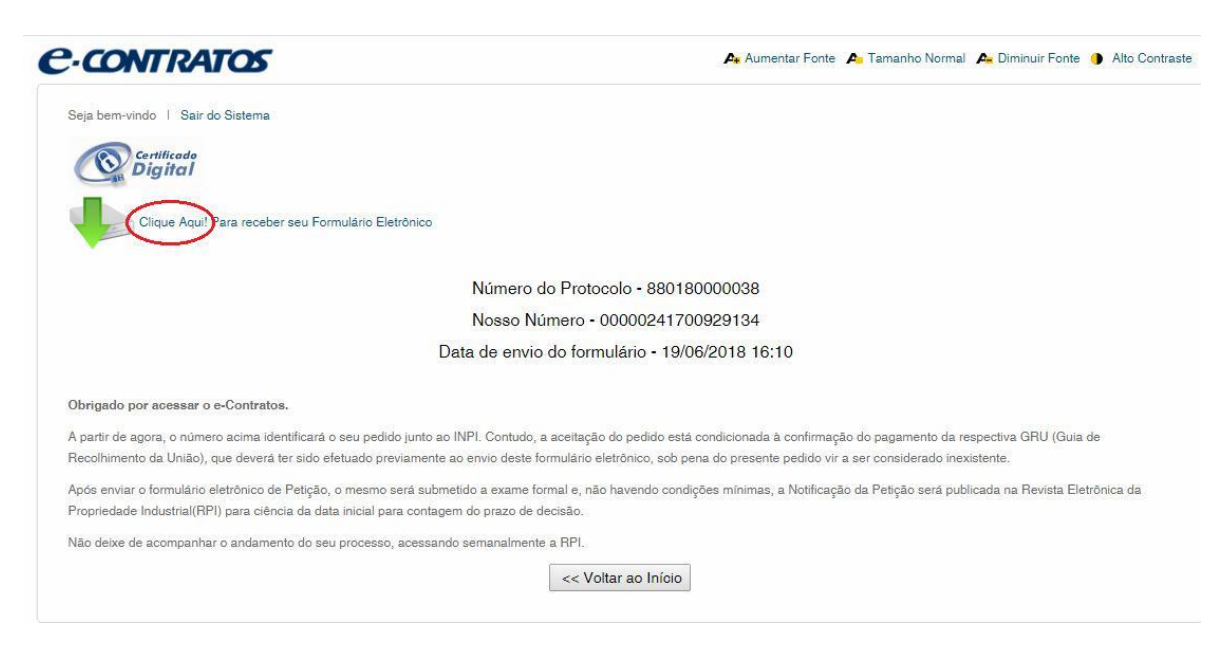

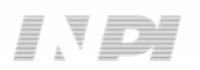